**الفصل الثاني عشر إنشاء الرسوم البيانية**

- 1-12 أنواع الرسومات البيانية
- 2-12 إنشاء الرسومات البيانية

• الرسوم البيانية هي الطريقة الفعالة لعرض البيانات والتعبير عنها. فهم الحقائق بالرسومات يكون اسرع وأكثر سهولة ويسرا. فالرسم وسيلة سريعة ومؤكدة لنقل وتوصيل المعلومات.

**1-12 أنواع الرسومات البيانية**

- -1 الرسومات الخطية:
- تشكل الرسومات الخطية عن طريق توصيل القيم الممثلة لكل سلسلة بيانات بخطوط مستقيمة مع استخدام خط مميز لكل سلسلة في حالة التعدد سواء التمييز باللون أو بشكل الخطز ويصلح هذا النوع للقيم التي تتغير مع مرور الزمن. • -2 رسومات االعمدة:
	- تعتبرابسط أنواع الرسوم البيانية وفيها يخصص عمود مستقل للتعبير عن كل قيمة. وصلح هذا النوع للتعبير عن القيم المقارنة الحد المتغيرات الكمية.
- -3 رسومات الدائرة المقسمة:
- تمثل مساحة الدائرة القيمة اإلجمالية أو مجموع القيم محل المقارنة بينما يعبر عن كل قيمة منها بشريحة من الدائرة يتناسب حجمها مع نسبة هذة القيمة إلي مجموع القيم.
	- ٤ رسومات القضبان الافقية:
- هذا النوع شبيه برسومات الاعمدة ولكن تكون هنا أعمدة افقية. ويصلح هذا النوع في حالة تعدد المتغيرات المطلوب تمثيلها وتزاحمها مع كبر حجم البيان المميز لكل منها بشكل ال يتسع له المحور السيني. ويستخدم هذا النوع أيضا في حالة وجود قيم سالبة.
- -5 رسومات المساحة أو المنطقة:
- يجمع هذا النوع بين خصائص الرسم الخطي والرسم التراكمي فهو يعبر عن قيم كل سلسلة بخط ولكنه يضيف قيم كل سلسلة إلي قيم السلسلة السابقة عليها بشكل تراكمي. ويفيد هذا النوع في إظهار مساهمة كل متغير في الأداء الشامل أو القيمة الشاملة لكافة المتغيرات.
	- -6 رسومات أخري منوعة:
	- عالوة علي ما تقدم هناك مجموعة اخري من الرسومات االقل شيوعا ولكنها تكون مفيدة تماما في حاالت خاصة مثل رسومات التشتت التي تستخدم في التمثل البياني لخرائط مراقبة الجودة.
- **2-12 إنشاء الرسومات البيانية**
- -1 إنشاء الرسم البياني في ورقة منفصلة
- يمكن إنشاء الرسم البياني علي ورقة تخطيط مستقلة ويتم ذلك بتحديد نطاق البيانات المراد رسمة بيانيا ثم الضغط علي مفتاح الوظائف 11F من لوحة المفاتيح فيظهر الرسم البياني مباشرة وفي هذة الحالة يكون هو الوضع االفتراضي هو رسومات األعمدة.
- -2 إنشاء الرسم البياني في نفس ورقة العمل
	- - حدد نطاق البيانات المراد رسمه.
- - اضغط علي زر معالج التخططيات wizard Chart من شريط الأدوات أو من قائمة إدراج اختار الأمر تخطيط
	- - يظهر مربع حوار اختار نوع التخطيط الذي تريده ثم اضغط التالي

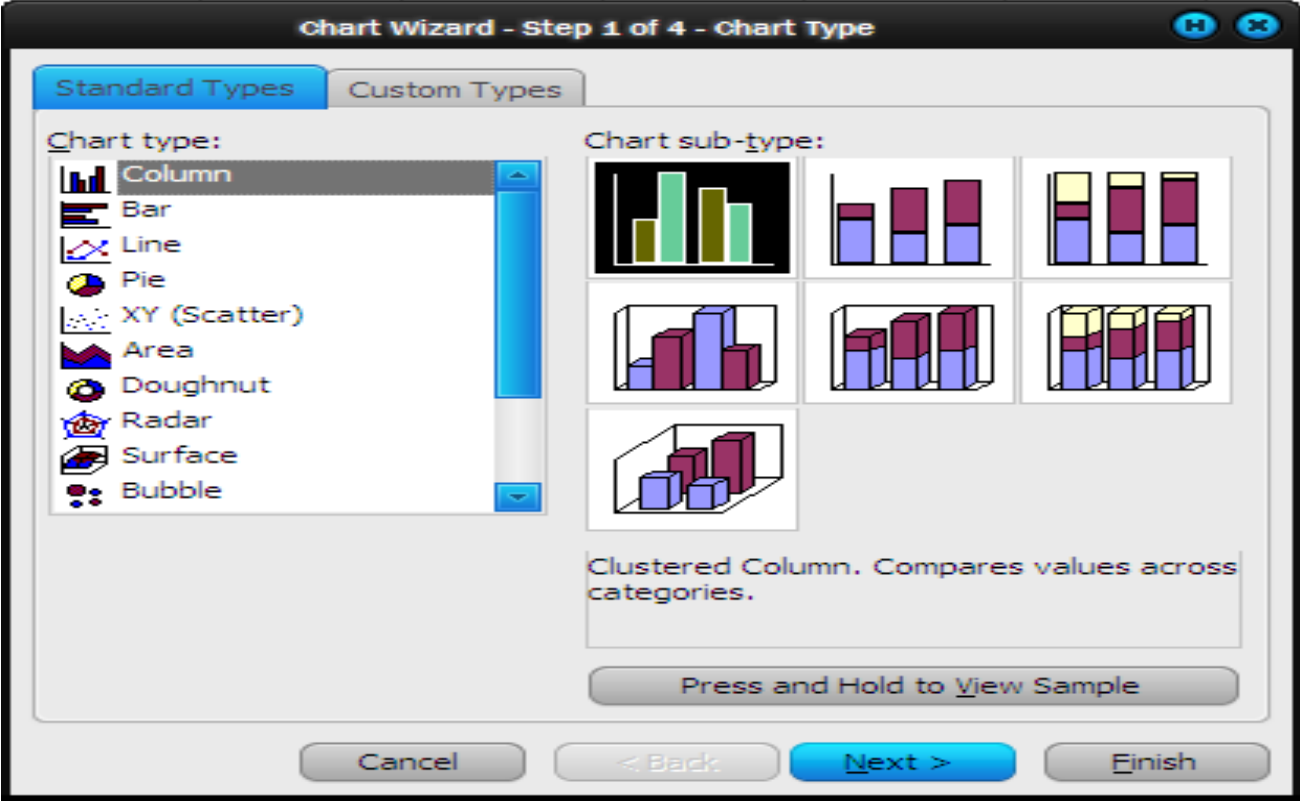

## يظهر مربع حوار للسؤال عن نطاق البيانت اضغط التالي

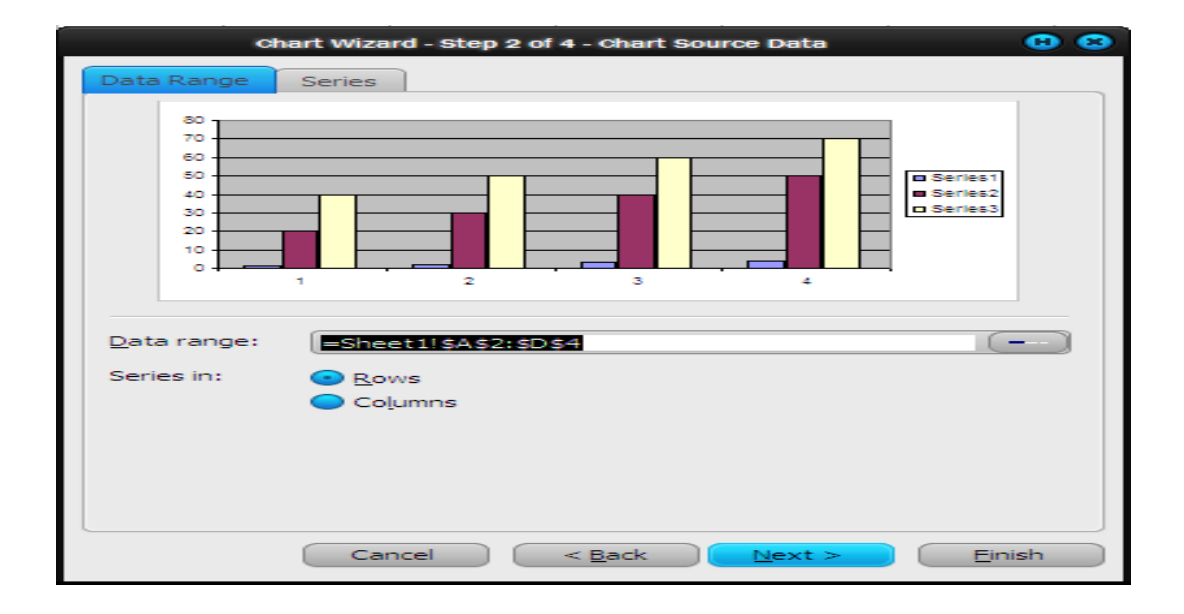

يظهر مربع حوار لتحديد خيارات الرسم (العنوان والمحاور ... وهكذا) اكتب ما تريد ثم اضغط التالي

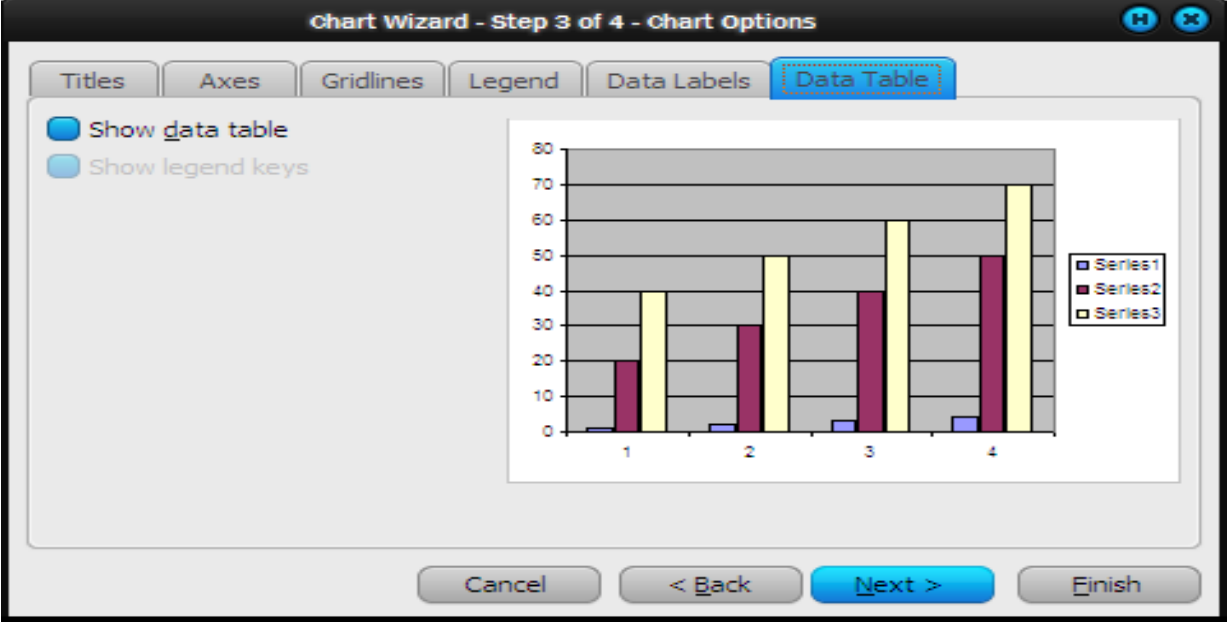

يظهر مربع حوار لتحديد موقع التخطيط حدد موقع التخطيط ثم اضغط انهاء

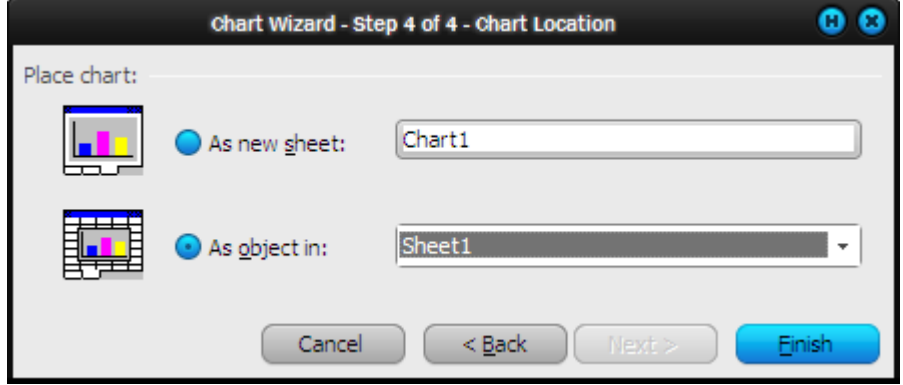

بعد الضغط علي زر إنهاء يظهر الرسم البياني في نفس ورقة العمل.

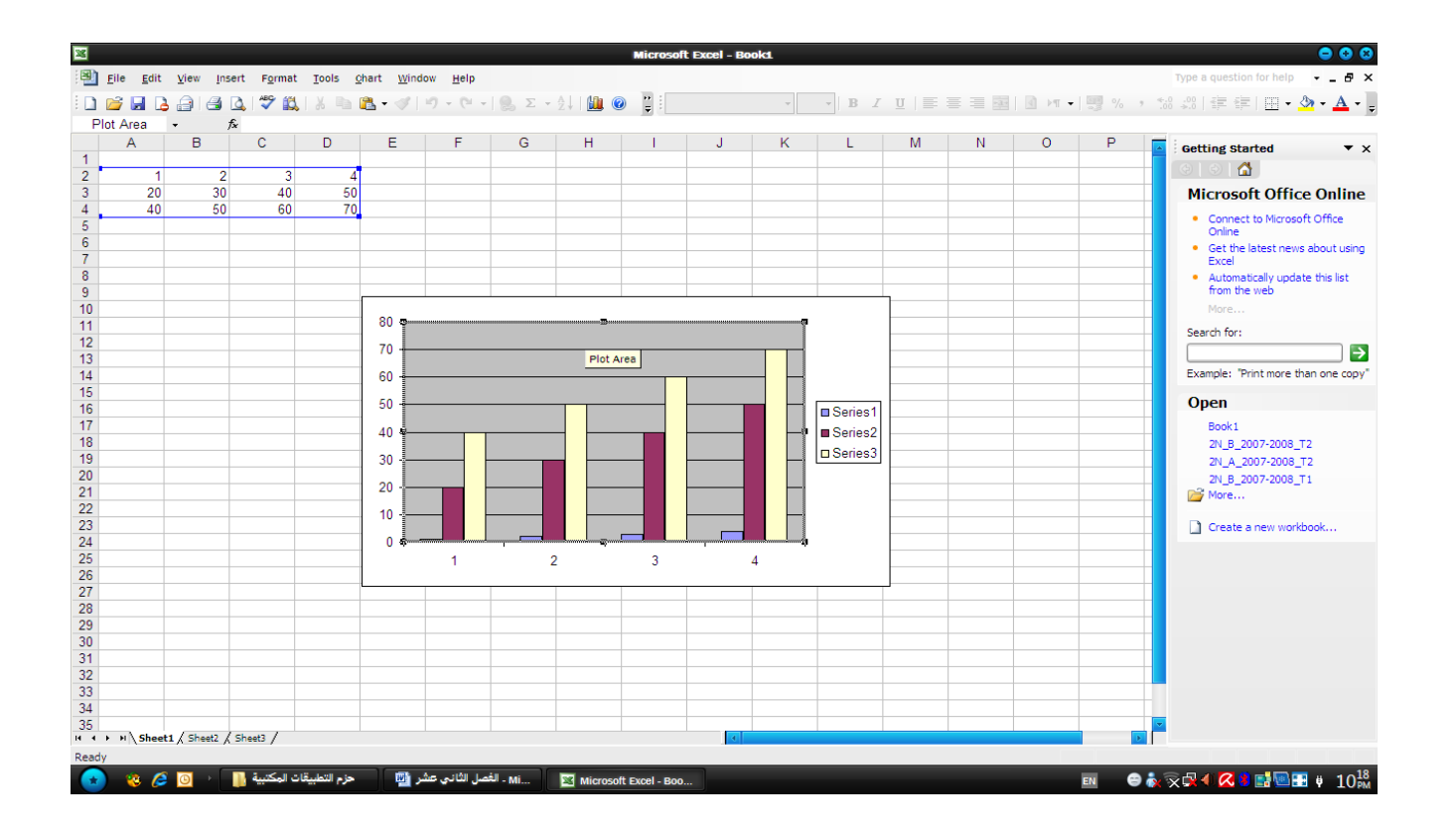

**الفصل الثالث عشر الدوال**

- 1-13 كيفية إدراج دالة
- 2-13 الدوال الرياضية والمثلثية
	- 3-13 الدوال المالية

• تعرف الدلة علي أنها برنامج يتم إدراجه بمعادة رياضية (صيغة) تهدف إلى حل مشكلة معينة في تطبيق ما وربما يكون هذا البرنامج طويل ومعقد وعن طريق استخدام هذة الدالة يمكن حل هذة المشكلة بسهولة ويوفر برنامج إكسل العديد من الدوال سنقوم بتناولها فيما يلي.

- **1-13 كيفية إدراج دالة**
- - حدد الخلية التي تريد إدراج الدالة بها.
- - اضغط علي زر إدراج دالة من شريط الصيغة . function Insert
- - أو من قائمة إدراج Insert اضغط علي األمر دالة Function
	- - يظهر مربع حوار إدراج دالة.
- - كما يمكن إظهار نفس مربع الحوار بالضغط علي Shift  $+ F3$
- من خالل هذا المربع يتم تحديد الفئة التي تنتمي إليها الدالة من خالل مربع تحديد الفئة category Select وبعد ذلك يتم اختيار الدالة المطلوبة.
	- أما في حالة اختيار الكل من مربع فئة الدالة سوف تظهر جميع الدوال في مربع اسم الدالة .
- بعد اختيار الدالة يتم عرض وظيفة الدالة أسفل مربع الحوار اكتب عناصر الدالة Parameter ثم اضغط موافق.

**2-13 الدوال الرياضية والمثلثية**

- تعتبر من أهم الدوال المستخدمة وأكثرها استعماال حيث تضم أكثر من 40 دالة تستخدم في الكثير من التطبيقات.
	- **دالة التقريب Round**
	- وتستخدم لتقريب رقم إلي عدد خانات رقمية معينة.
	- = Round (Number; num\_digit)
		- Number: الرقم المطلوب تقريبه.
- digit\_Num : هو عدد خانات التقريب وقد يكون هذا العدد موجب أو صفر أو عدد سالب. إذا كان العدد موجب سيتم التقريب إلي يمين العالمة العشرية أما إذا كان العدد سالب سيتم التقريب إلي يسار العالمة العشرية وفي حالة إذا كان العدد صفر سيتم التقريب إلي اقرب رقم صحيح.
	- مثال: 1 = 1 = round (0.56;0)
- **دالة إيجاد باقي القسمة Mod**
- تستخدم إليجاد باقي خارج قسمة رقمين
- = Mod (Number; Divisor) • حيث أن:
	- Number: هو الرقم المقسوم.
	- Divisor: هو الرقم المقسوم عليه.
	- مثال: 1 = (2;7) mod=
- مثال: باقي خارج قسمة محتوي الخلية 4c علي محتوي الخلية 5c

## • **دالة إيجاد الجذر التربيعي SQRT**

= Sqrt (Number) •

- Number: هو الرقم المطلوب إيجاد الجذر التربعي له.
	- مثال: 4= (16) sqrt=
		- مثال: إيجاد الجذر التربيعي لمحتوي الخلية 4C .

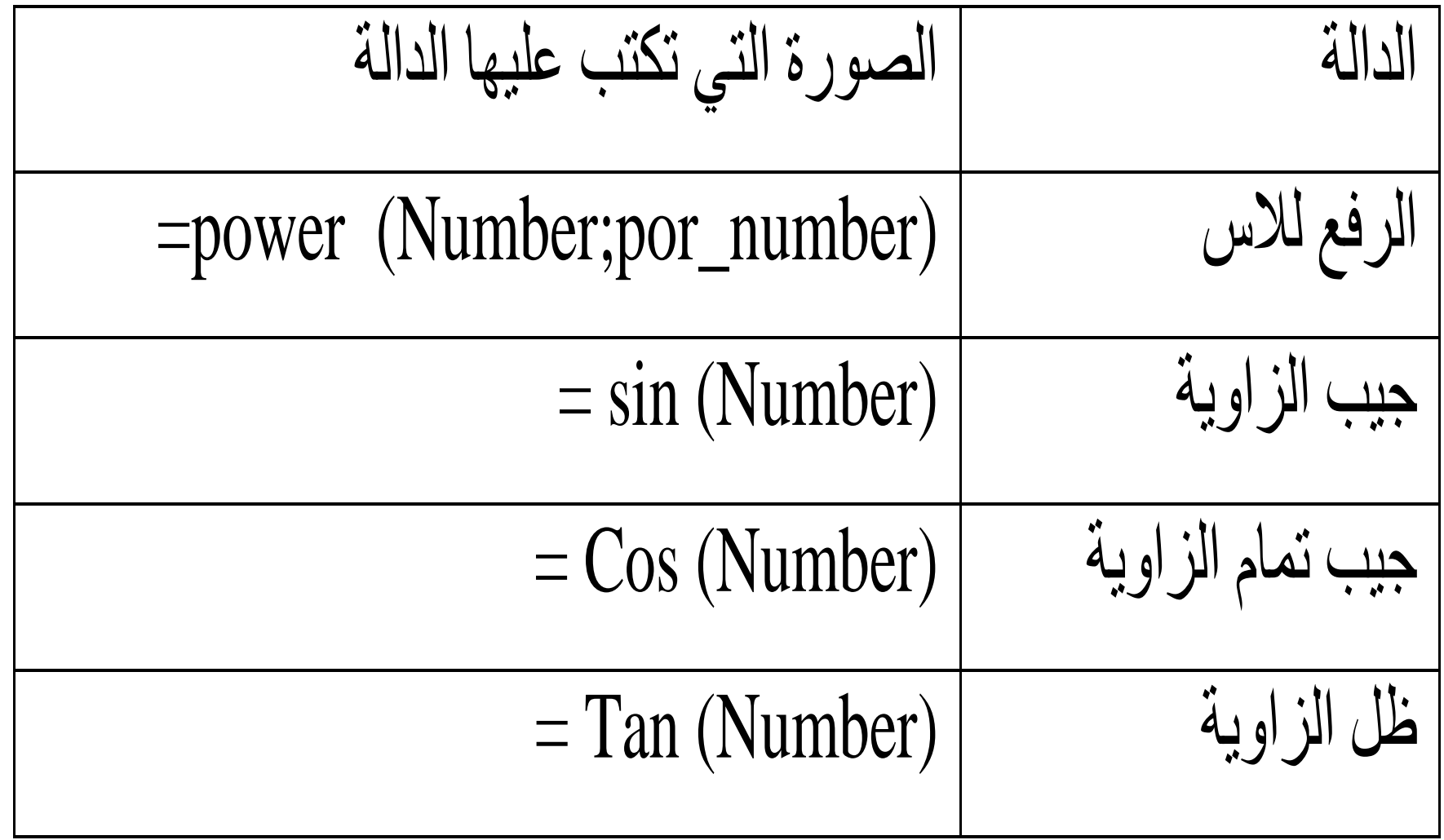

**3-13 الدوال المالية**

- تعتبر الدوال المالية ذات أهمية خاصة لدي المحاسبين لما لها من مميزات في إنجاز الحسابات المالية الخاصة بالأعمال المحاسبية والمالية.
	- **دالة القيمة الحالية للمدخرات (PV (value Present**
- تستخدم هذة الدالة في حساب القيمة الحالية للدفعات المتساوية.  $=$  Pv (Rate; Nper; Pmt)
	- حيث أن:
	- Rate: معدل الفائدة
	- Nper: عدد الدفعات
	- Pmt: قيمة الدفعة
- مثال: قام أحد األشخاص بالحصول علي قرض من البك األهلي المصري وقام بسداده علي اقساط سنوية وكانت قيمة القسط 2000 جنيه مصري كل عام لمدة 10 سنوات بفائدة سنوية قدرها %10 فما هي قيمة القرض الذي حصل عليه. • باستخدام برنامج إكسل والمعادلة السابقة يتم حل هذة
- المشكلة كالتالي:
- اكتب في الخلية 1C معدل الفائدة %10 وفي حالة إذا كان القسط شهريا يتم قسمة معدل الفائدة علي 12 )عدد الشهور بالسنة(
- في الخلية 2C اكتب عدد الدفعات وهو 10 سنوات وإذا القسط شهريا نقوم بالضرب **في .12**
- **في الخلية** 3Cاكتب قيمة الدفعة وهو 2000- واألشارة السالبة تدل علي أننا سنقوم بدفع قسط السداد أما إذا كان المبلغ سنقوم بتحصيله تكتب االشارة موجبة.
	- **c1 = Rate** •
	- **c2 = Nper** •
	- **c3 = Pmt** •
- - fv = القيمة المستقبلة في نهاية الفترة وتترك خالية.
	- - Type نوع الدفع وتترك خالية.
	- - كما هو واضح من الشكل السابق أن قيمة القرض  $11119,173$